## *SOLUCION CASO ANÁLISIS DE CALIDAD*

Comenzamos por abrir un libro de trabajo nuevo mediante la opción del menú ARCHIVO/NUEVO, una vez abierto lo guardaremos en nuestro disquete con el nombre de CASO 5 y emprenderemos la resolución del Caso en la Hoja 1 de dicho libro de trabajo.

**1)** Introduciremos los datos del enunciado:

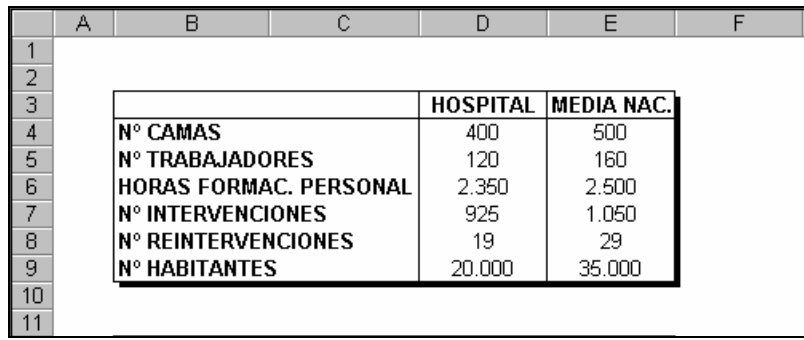

A continuación, calcularemos el ratio en dos pasos, en primer lugar calcularemos por separado el numerador y el denominador debajo de las respectivas columnas del Hospital y la Media nacional:

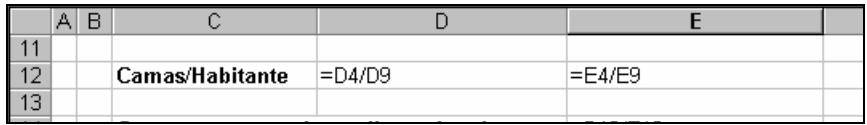

En la celda E14 calculamos el ratio definitivo

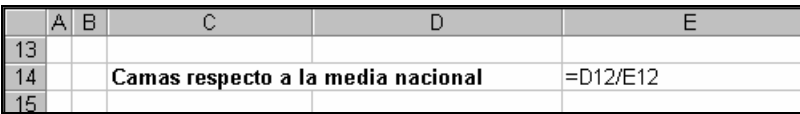

... con lo cuál nos quedará la hoja de este modo:

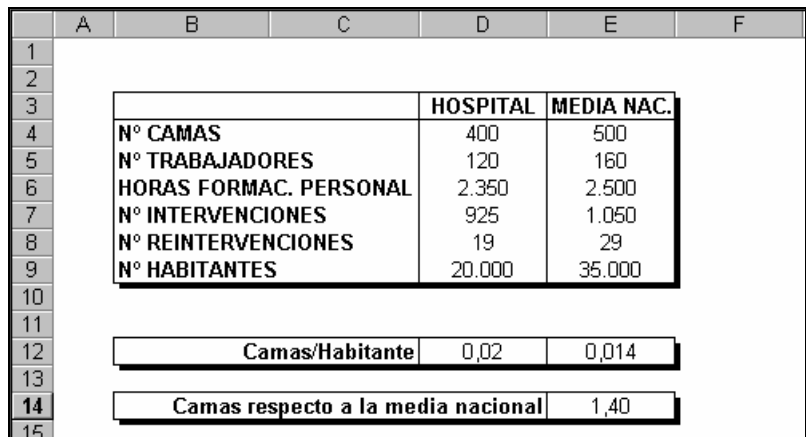

**2)** Se trata de realizar una función condicional que compare el grado de cobertura del Hospital con respecto a la media nacional.

Además, vamos a hacer que la función se una a un texto para mejorar la apariencia del resultado. Para conseguirlo, se escribe en primer lugar el signo **=** , luego se trata de unir el texto entre comillas y la función mediante el signo **&**. El texto puede ir antes o después de la función indistintamente. En nuestro caso lo pondremos detrás de forma que quedaría así:

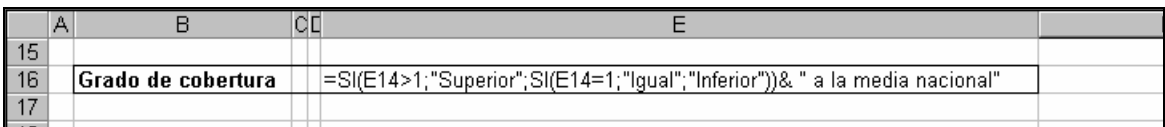

El resultado:

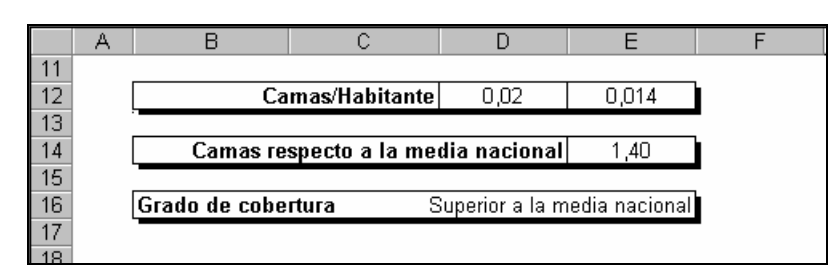

**3)** Si queremos conocer los distintos valores que tomaría una función al cambiar un dato por un rango de datos, realizaremos un análisis de sensibilidad mediante la opción DATOS/TABLAS.

(En Excel 2007 se accede desde la FICHA: Datos/GRUPO: Herramientas de datos/OPCIÓN: Análisis Y si/ Tabla de datos)

En este punto realizaremos una TABLA de una variable para medir los distintos valores del ratio anterior al variar el número de habitantes. Colocamos los datos en el rango B20:B24 y la fórmula en C19.

La TABLA en fórmulas quedará así:

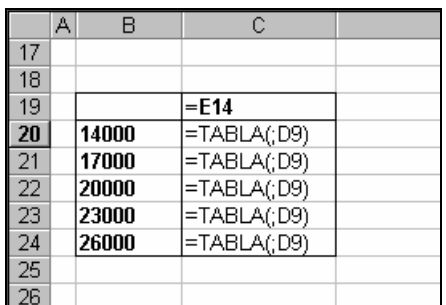

y en valores:

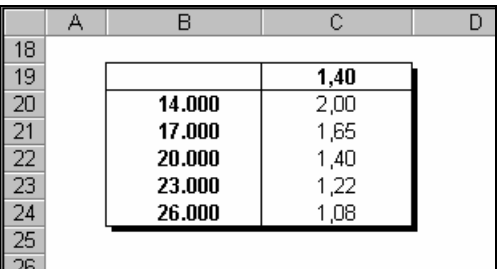

**4)** En este caso, necesitaremos realizar una TABLA de dos variables que muestre los distintos valores que tomaría el ratio de Dimensión adecuada del centro si variasen simultáneamente el número de camas y el número de habitantes.

En primer lugar elegiremos la celda en la que se situará la fórmula, por ejemplo B27, en ella introduciremos el signo  $\equiv$  y a continuación hacer un clic con el ratón en la celda donde tenemos la fórmula del ratio de Dimensión adecuada del centro, en nuestro caso, E14.

A partir de esta celda en la que tenemos la fórmula, situaremos en la fila y columna contiguas los distintos valores que van a tomar los elementos que se consideran variables.

A continuación seleccionamos todas las celdas que formarán la tabla y vamos al menú DATOS/TABLA. El cuadro de diálogo quedaría así:

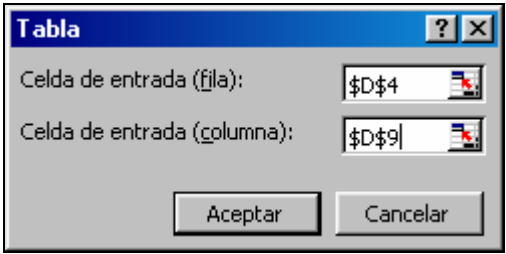

Al aceptar, se calcula la TABLA automáticamente, quedando:

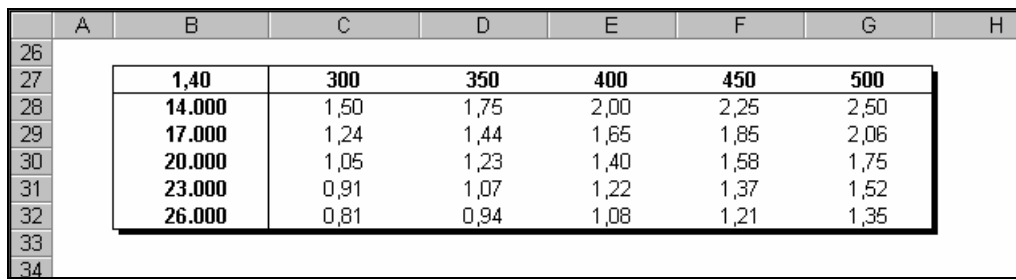

**5)** Debemos conseguir que la TABLA anterior muestre los valores del ratio, solamente en el caso de que se cumpla una determinada condición. Está claro que la solución requiere la utilización de una función condicional. Pero ¿dónde?:

Si intentamos introducir la función dentro de la matriz de resultados, Excel nos muestra el siguiente mensaje:

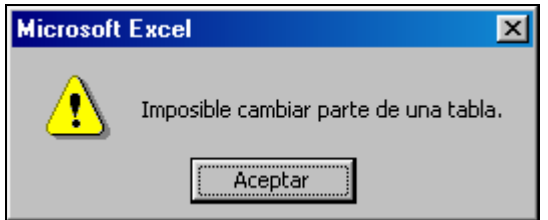

Es decir, no podemos realizar cambios en la TABLA una vez que se ha calculado.

La TABLA nos muestra los resultados de la fórmula o función introducida en la celda de intersección,cambiando los datos por los que aparecen en la fila y la columna de datos, por tanto, si lo que se calcula es precisamente esa celda, está claro que esa es la celda en la que se debe introducir cualquier función que deseemos que afecte a los resultados de la TABLA.

Por tanto, será en la misma celda B27 donde sustituiremos la fórmula que habíamos introducido:  $\boxed{= E14}$  por la siguiente función:  $\boxed{=} SI(E14 \gt=1; E14; "alerta")$ .

De este modo la TABLA quedará:

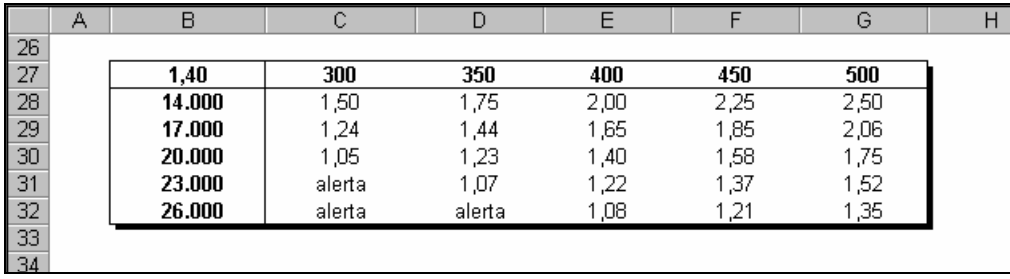

**6)** Para analizar la calidad asistencial del Hospital XYZ, empezaremos por calcular los ratios, tanto para nuestro Hospital como los ratios medios nacionales. Las fórmulas correspondientes serán:

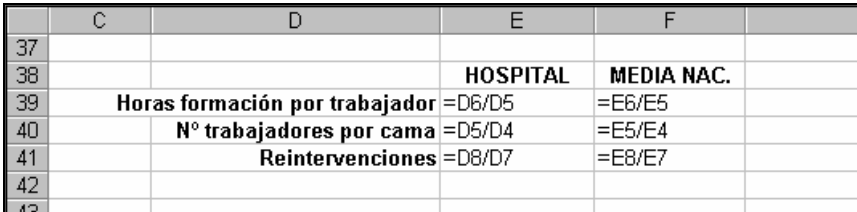

Los datos resultantes serán:

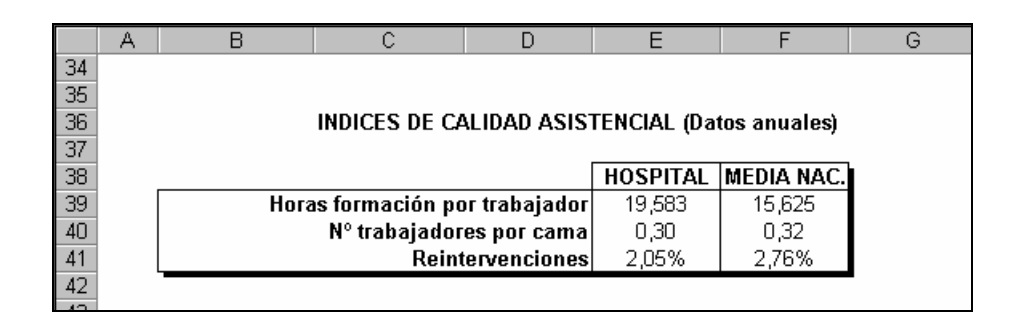

**7)** En este último apartado se nos pide evaluar una situación que depende de varias condiciones, en estos casos se utilizan funciones condicionales anidadas.

## **Las funciones SI anidadas**

 En ocasiones, un problema lógico no puede ser resuelto en un solo paso, **Excel permite anidar hasta siete niveles en la función SI**, lo que nos permite generar condiciones bastante complejas. En este caso, algunos de los argumentos de la función principal, son nuevas funciones condicionales. En caso de utilizar funciones Si anidadas, hay que tener mucho cuidado con el orden de apertura y cierre de los paréntesis.

Además, haremos que el texto aparezca en una sola celda junto con el resultado de la función. Para conseguirlo, escribiremos en primer lugar el signo **=** , luego el texto entre comillas y a continuación teclearemos el signo **&,** tras el cuál continuaremos con el resto de la función.

En nuestro caso, situaremos el cursor en la celda C44 y teclearemos:

="La calidad del Hospital es " **&**  $SI_{1(E14>=1;SI_{2(Y(E39>=F39;E40>=F40;E41$  $\mathbf{SI}_3(O(E39>F39;E40>F40;E41"Buena";"Intermedia"));"Baja")$ 

Vamos a analizar esta función por partes, para lo cuál nos servirán los subíndices que hemos colocado en los SI():

En el primer SI() la condición es que el ratio de Dimensión adecuada del centro sea mayor o igual que 1: **E14>=1**, si es así pondrá el argumento Verdadero, que en este caso es una nueva función condicional, el segundo SI(), en caso contrario, vamos hasta donde termina el segundo SI(), es decir, donde se cierra su paréntesis, y nos encontramos con el tercer argumento del primer SI(), es decir el argumento Falso, que es **"Baja"**, esto es lo que pondrá Excel de no cumplirse la primera condición.

Hemos dicho que si se cumple entramos en el segundo SI(), en este caso la condición es una función Y(), es decir, se trata de una condición múltiple dado que debe cumplirse simultáneamente que todos los ratios del Hospital sean superiores a los de la media nacional, es decir que el nº de horas de formación por trabajador supere a la media: **E39>F39,** que el número de trabajadores por cama también sea también superior: **E40>F40**, y que el % de Reintervenciones sea menor: **E41<F41** en caso de que sea Verdadero, pondrá **"Excelente"** y en caso contrario, entramos en otra condicional, el tercer SI().

Esta última condicional analiza la condición de que alguno de los ratios del Hospital sea mejor al de la media nacional; con que se cumpla alguna de las tres desigualdades siguientes **O(E39>F39; E40>F40; E41<F41)** la condición se considera cumplida, en este caso pondrá **"Buena"** y en caso de no cumplirse pondrá **"Intermedia"**.

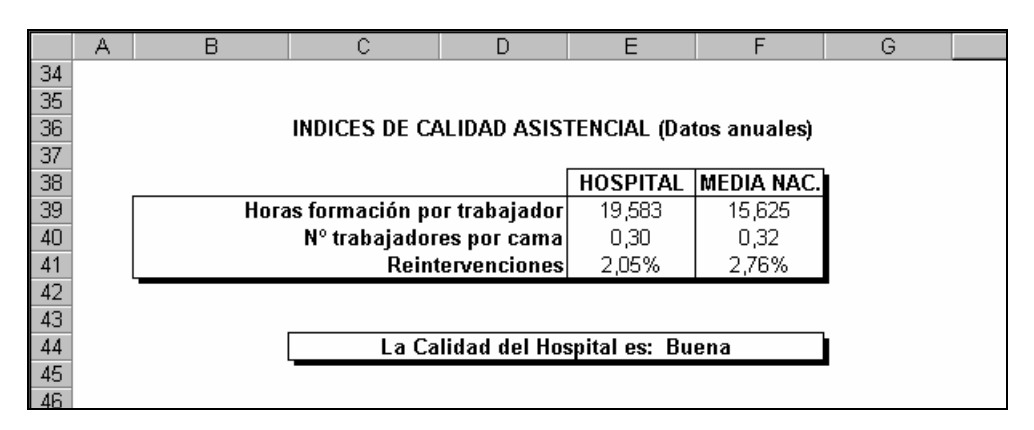

Evidentemente, si cambiamos cualquier dato que afecte a alguno de los ratios del Hospital o de la media nacional, se recalculará automáticamente toda la hoja.

## \*\*\*\*\*\*\*\*\*\*\*\*\*\*\*\*\*\*\*\*\*\*\*\*\*\*\*\*\*\*\*\*\*\*\*